# Town of Wake Forest Customer Portal Guide

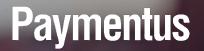

November, 2020 Version 1

# Index

- Register Now
- Add New Account
- View Your Bill
- Pay Your Bill
- My Profile Menu

# **Register Now**

• Click on the **Register Now** link

### • Fill out the required fields

• Click on the Enroll button

New Account Information

### Email Address

#### Passwords must meet the following requirements:

- must be at least 10 characters in length
- must contain at least one number and 1 alpha
- only alphanumeric and special characters are allowed

For enhanced security, do not use proper names, words commonly found in the dictionary or repeating sequences of numbers.

#### Password

Enter your new password

#### **Re-enter password**

Re-enter your new password

#### First Name

Your first name

#### Last Name

Your last name

### Phone Number

(111) 222-3333

### ZIP Code:

12345

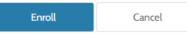

# Add New Account

• In the Accounts screen, click Add Account:

### Accounts

You have no account added to your profile. Click on "Add account"

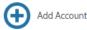

- Select Payment Type
- Enter the Account Number
- Select the checkbox beside I agree to the Terms & Conditions

### Add Account

Account Information

### Payment Type

🔮 Electric Bill 🗧

### Please enter your account number as shown on your bill.

### Account Number

Enter your account number

E-Bill Notification For New Bills 🚱

Receive email notification 🚱

**Terms & Conditions** 

Read the Payment Authorization Terms

I agree to the Payment Authorization Terms.

### Add Payment Method to Wallet

- From the main Customer Portal menu, click **My Wallet**
- The My Wallet screen displays the current list of payment methods
- Click on Add Payment Method to a new payment method to your profile
- Add the requisite payment method details e.g. Card Number, CVV, Expiration Date and Card Holder Name

| Add Payment Method   |       |
|----------------------|-------|
| E-Check Debit Credit |       |
|                      |       |
| Card Number          | CVV @ |
| 41111111111111       |       |
| Expiration Date      |       |
| 04 - April 🗸 2024    | ~     |
| Card Holder Name     |       |
| Mary Lake            |       |
|                      |       |

4

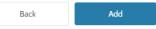

• Click the Add button

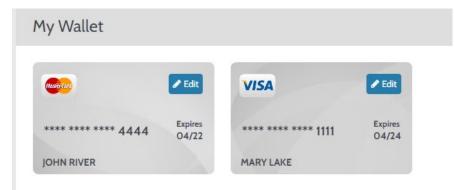

## View Your Bill

- Select Account
- Click on the **View Bill** button
- Your bill will open in a PDF document

| Nov 10, 2020 \$419.69 Pay Bi<br>View B<br>AutoPay <sup>©</sup> AutoPa<br>E-Bill Notification For New Bills <sup>©</sup><br>⊒ Email Not set up | Account Details 🥒                                     | Edit        |           |
|----------------------------------------------------------------------------------------------------|-------------------------------------------------------|-------------|-----------|
| AutoPay  AutoPay AutoPay E-Bill Notification For New Bills Email Not set up                                                                   | Date Due<br>Nov 10, 2020                              |             | Pay Bill  |
| E-Bill Notification For New Bills<br>☐ Email Not set up                                                                                       |                                                       |             | View Bill |
| ⊡ Email Not set up                                                                                                    | AutoPay 😧                                             |             | AutoPay   |
|                                                                                                    | E-Bill Notification Fo                                | New Bills 😧 |           |
| More                                                                                                    | More                                                  |             |           |
|                                                                                                    | <u>View Bill History</u><br>Edit Notification Email a |             |           |

## Pay Your Bill

• In the Accounts screen, in the Account Details section, click **Pay Bill**, this will bring you to Pay My Bill screen:

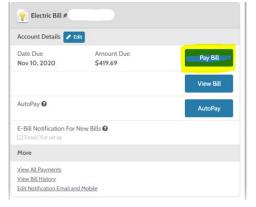

• In the *Payment Details* section, select **Now** to make a payment immediately or Later to make a payment on a future date:

| Date Due                                         | Nov 10, 2020 |
|--------------------------------------------------|--------------|
| Payment Amount                                   |              |
| 419.69                                           |              |
| Payment Date                                     |              |
| Now     Later                                    |              |
| 1y Wallet                                        |              |
| echeck) **4987                                   |              |
| () echeci) **1436                                |              |
| <b>VISA</b> ************************************ |              |
| O 🐨 ***********************************          |              |
| dd a Payment Method                              |              |
| Add new                                          |              |
|                                                  |              |

# Pay Your Bill (Cont.)

- From the *Payment Method* section, select a payment method if you have already added one to your profile and click the **Continue** button.
- The next screen **Review and Confirm** to ensure all the information on the page is accurate. The change any information, click Back and edit as required.
- Click **Pay \$xx.xx** to submit the payment:

| Payment Method          |                         | ************************************** |
|-------------------------|-------------------------|----------------------------------------|
| Payment Date            |                         | Now (10/26/2020)                       |
| Payment Amount          |                         | \$419.69                               |
| Click the PAY button to | authorize your payment. |                                        |
| Back                    | Pay \$419.69            |                                        |

• The Payment Receipt screen displays confirmation that the payment was successful (an email will also be sent to the email address that was used to sign in).

## My Profile Menu

- Change User ID: Under General Details you can edit First Name, Last Name, Email Address, Phone Number, ZIP Code
  - Click on the Save Changes button at the bottom of the page to make the updates
- Change Password: Under Login Details enter your current password, enter your new password, Re-enter new password
  - Click on the Save Change button at the bottom of the page to make the update

| First Name    | User ID:                                                                                                    |
|---------------|----------------------------------------------------------------------------------------------------|
|               | @paymentus.com                                                                                                    |
| last Name     | Your User Id has to be alphanumeric or dash, underscore or a valid email<br>address.<br>If you want to change your user id dick here |
| Email Address | Current password                                                                                                    |
|               | Enter your current password                                                                                                    |
| Phone Number  |                                                                                                    |
|               | New password                                                                                                    |
| ZIP Code:     | Enter your new password                                                                                                    |
|               | Re-enter new password                                                                                                    |
|               | Re-enter your new password                                                                                                    |
|               | Passwords must meet the following requirements:                                                                                      |
|               | <ul> <li>must be at least 10 characters in length</li> </ul>                                                                         |
|               | <ul> <li>must contain at least one number and 1 alpha</li> <li>only alphanumeric and special characters are allowed</li> </ul>       |
|               | For enhanced security, do not use proper names, words commonly found in                                                              |
|               | the dictionary or repeating sequences of numbers.                                                                                    |
|               |                                                                                                    |